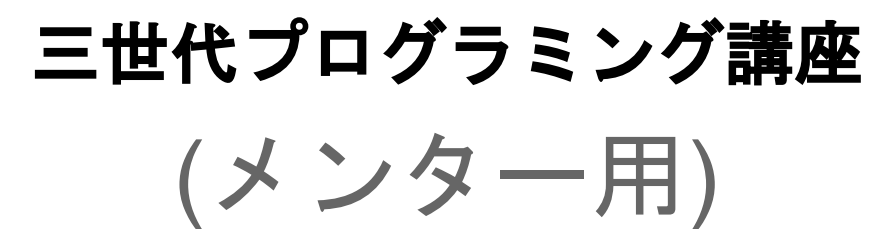

第**1**回

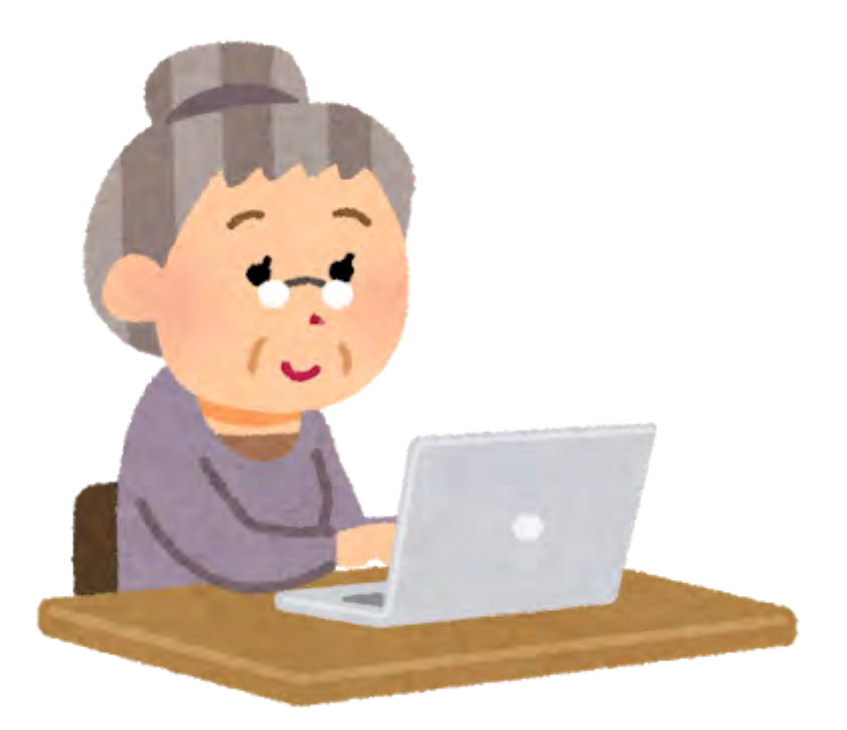

# **Scratch**の基礎

## はじめに

Scratchはビジュアルにプログラミングを作成できるツールです。

文字を打つタイプのプログラミングとちがい「打ち間違い」が基本的に起きませ ん。実はプログラミング初心者が起こすミスは、スペルミスが多いのです。

今回はScratrchで絵や音を鳴らすやり方、プログラミングの基礎を学びます。

Scratchは「お題を解いていく」というものではなく、「自分がやりたいこと」を実 現していきます。自分でプログラミングしたものが動くのは感動しますよ!

では、早速やっていきましょう。

※生徒たちの表情を見るようにしてください。分からない子は表情も暗いものです

# Scratchをはじめる

まず「Scratch」で検索してみましょう。

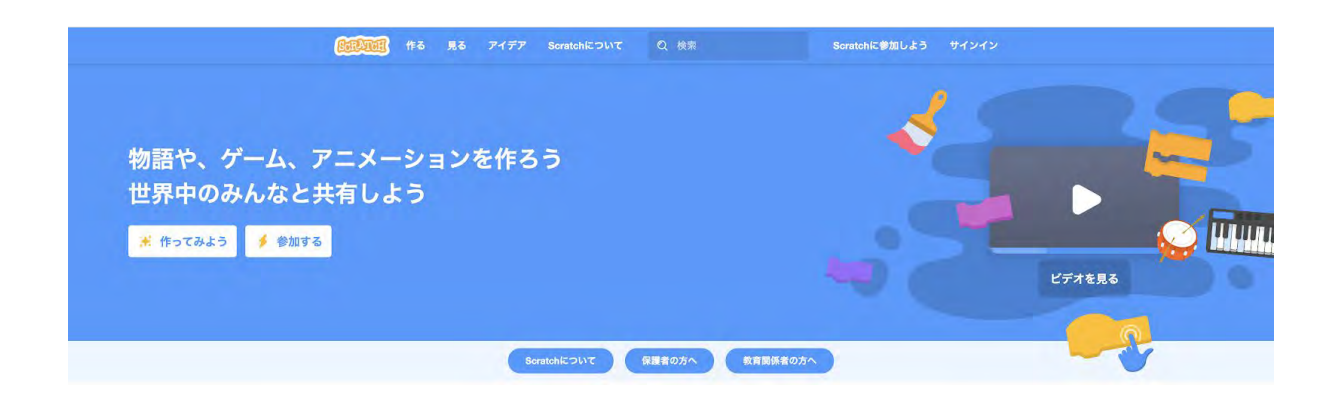

ボタンがあるところを拡大してみました。

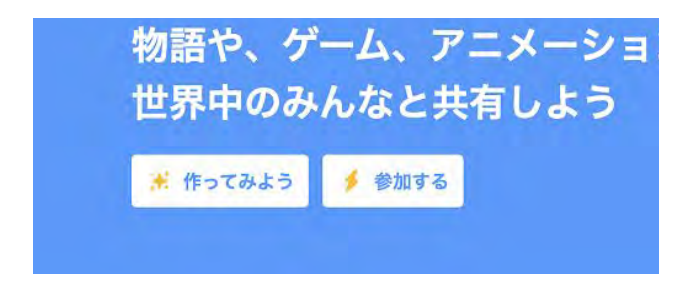

作ってみようを押したくなってしまうかもしれませんね。でも、その前に。まず、 参加するを押してください。自分の作ったプログラムを後でまた見直したり他の人 に使ってもらえるようになります。

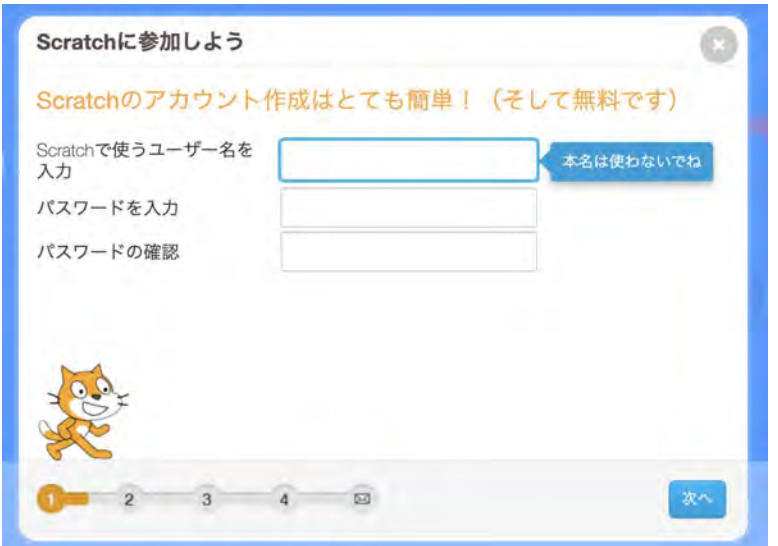

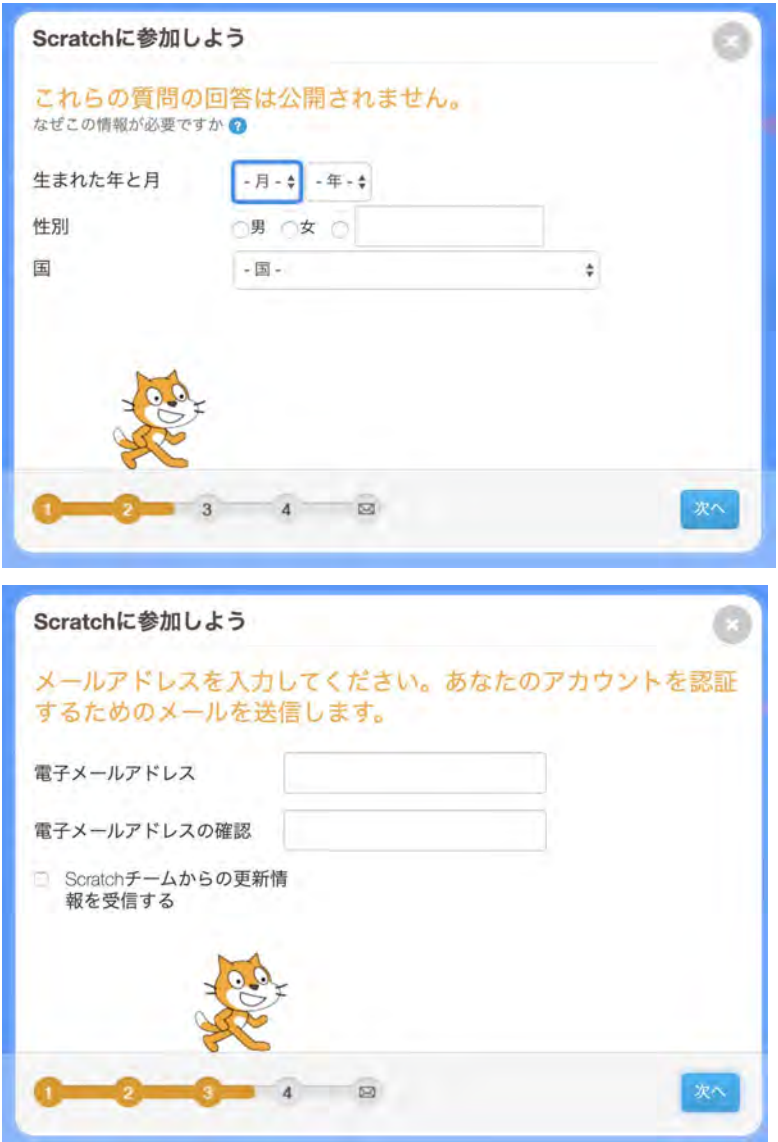

ここでメールアドレスを入力して、送られてきたメールのリンクをクリックして、 参加完了です。

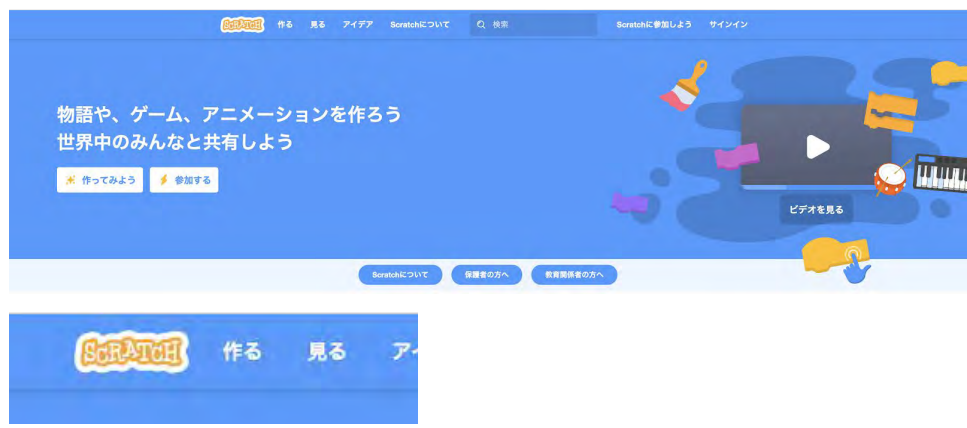

ここで早速「作る」を押してみましょう。

プロジェクトの作成

※前段のユーザー登録を行わなくても以降の内容は進められますが、プロジェクト の保存ができなくなってしまいます。保存できない子がいたら前段の箇所を使って 説明してください

「作る」を押すとこの「プロジェクトを作る」の画面が出てきます。

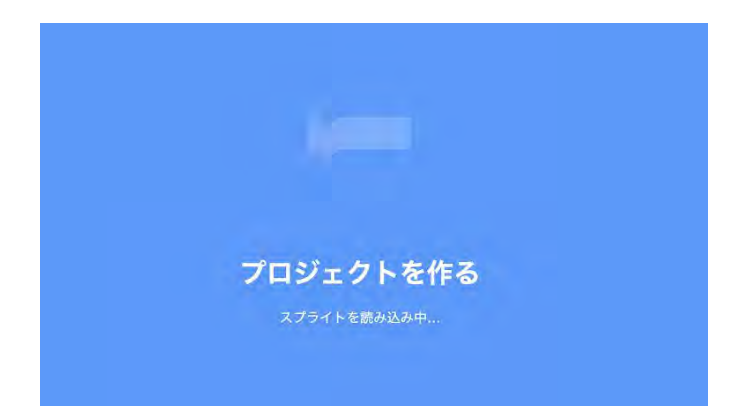

「プロジェクト」はアプリ1本を構成するプログラムや画像や音声等をまとめて扱う ためのものです。プログラミングに変更を加えても別のプロジェクトには影響がい きません。また、スプライトという耳慣れない単語が出てきていますが、また後で 説明します。

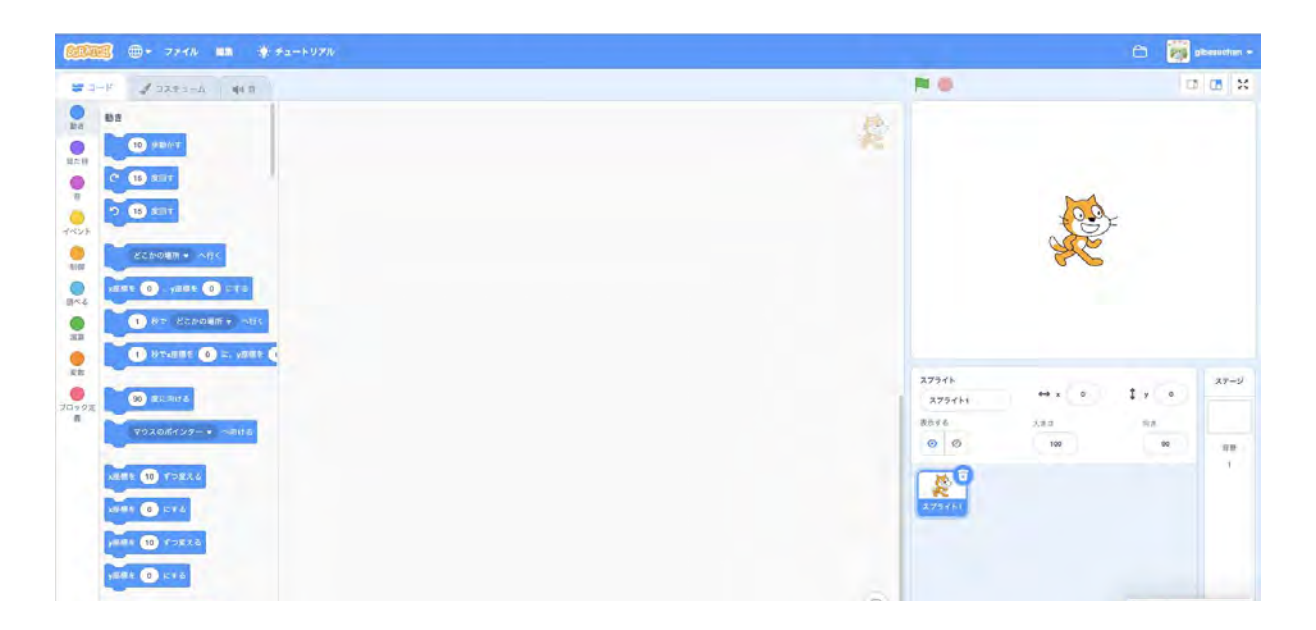

ここで画面の上にある「Untitled」と書かれているところがプロジェクトのタイトル です。

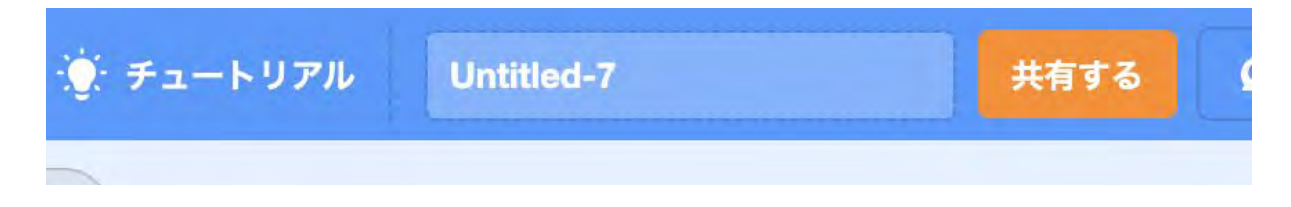

プロジェクトを作成したばかりの時は「Untitled」という名前になっています。これ だとわかりづらいのでここでは「練習」という名前にしましょう。

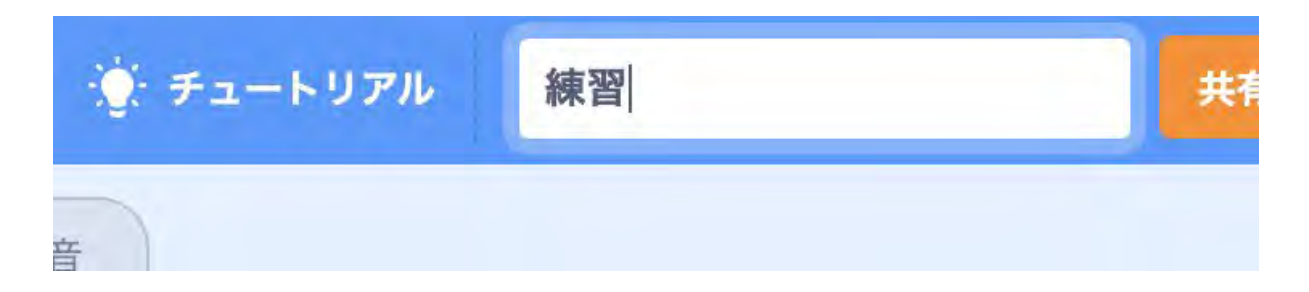

ここで入力した名前はアプリを公開した時のアプリ名にもなります。

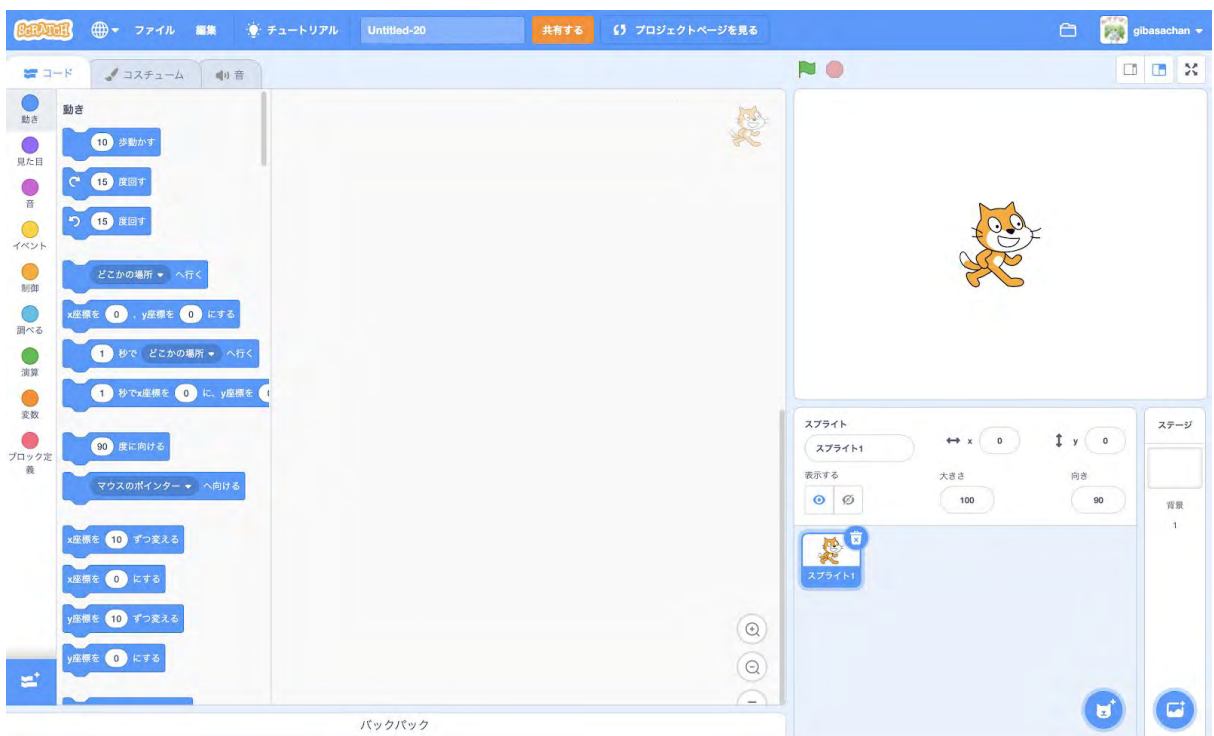

さて、ここでScratchの画面を見てみましょう。

大きく3つのエリアに分かれています。さて実際にプログラムを組んでみましょう!

#### プログラムの作成

これから猫が動くだけのシンプルなプログラムを作ってみます。まずブロックパ レットのところから「イベント」を選択してください。

#### イベント

イベントというと催し物を頭に浮かべてしまうかもしれませんが、プログラミン グの世界ではイベントとは何らかの操作があったりや何かが終わった等の出来事 があった時に行う動作を指します。

マウスのクリックもイベントですし、画面をスクロールして一番下まで行ったと いうのもイベントです。

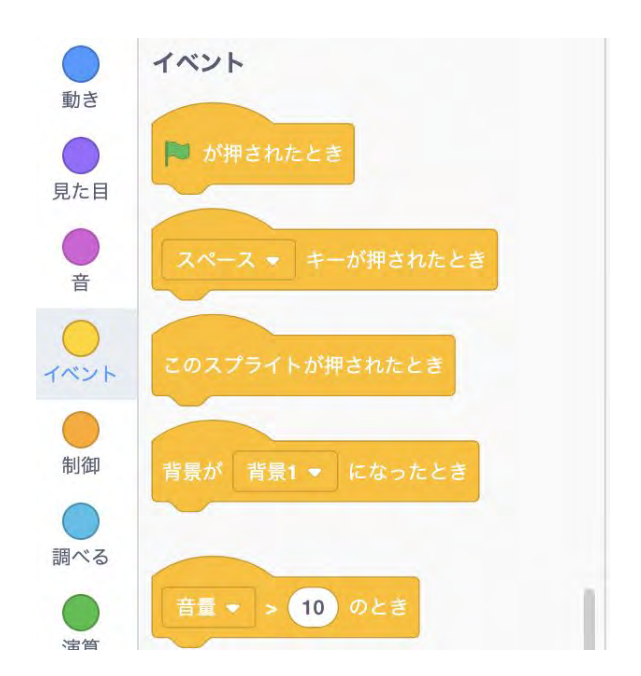

一番上の旗が押された時というのはScratchのプログラミングが始まる時を指してい ると思ってください。

Scratchの公開されたプログラムでは真ん中に大きな旗が表示されています。これを 押すとプログラムが動くんです。

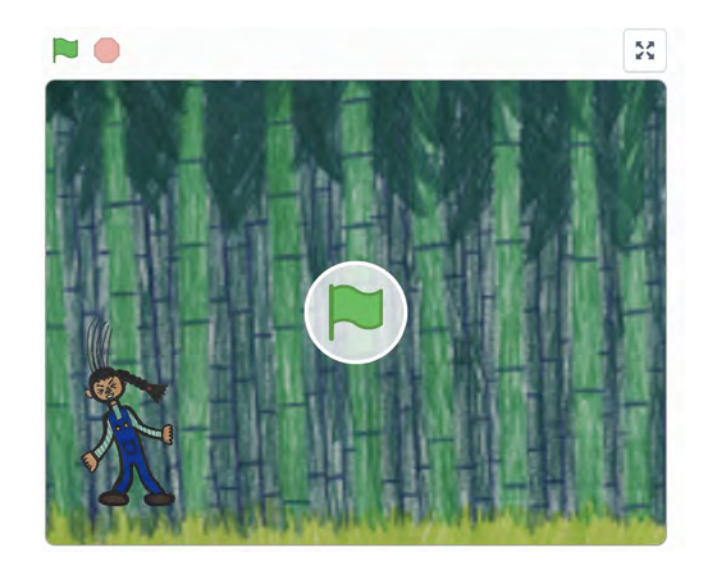

ステージの左上にも旗があります。これも真ん中の旗を押したのと同じになりま す。

では、ここで「旗が押されたとき」をブロックパレットから、コードエリアへド ラッグ&ドロップしましょう。

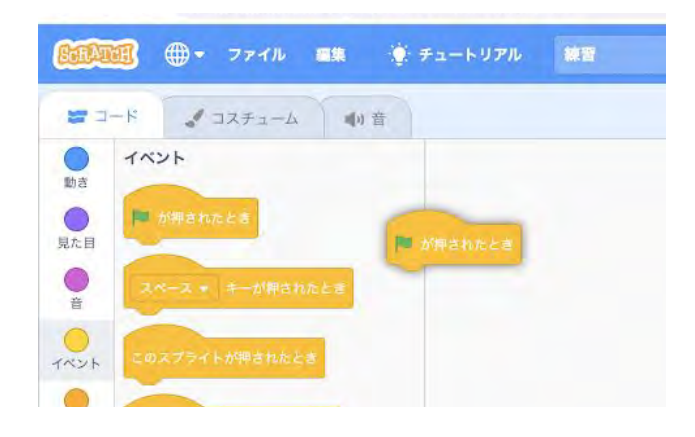

#### 次に「動き」をクリックしてください。

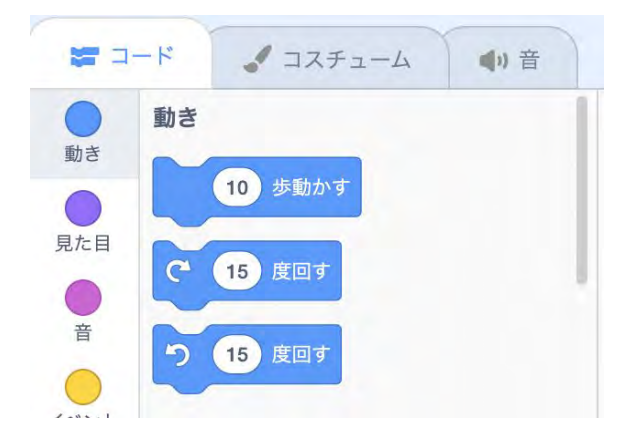

ここで「10歩動かす」をコードエリアにドラッグ&ドロップします。

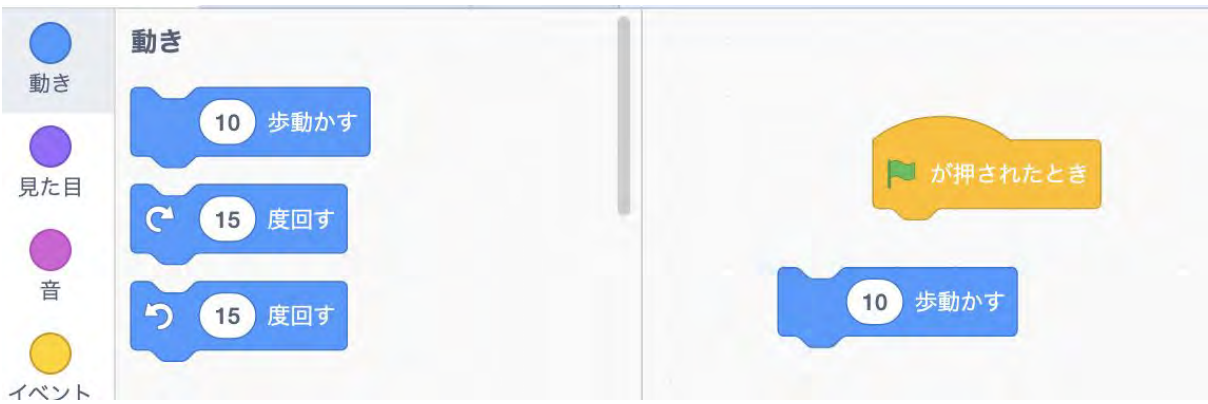

この状態で旗を押してみましょう。

どうでしょう?何も起きませんですよね。実はScratchのプログラムが動くにはこの ようにでっぱりとへこみがちゃんとくっついてないといけないのです。

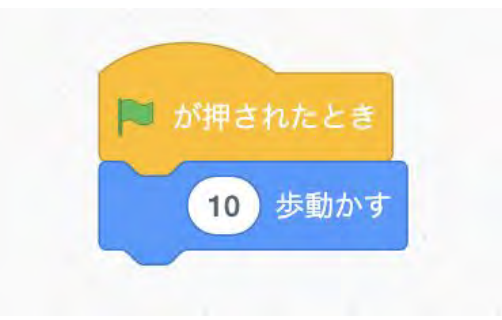

実際に動かしてくっつけてみましょう。音がなる環境ならカチッと音がします。

あとは旗を押してみましょう!

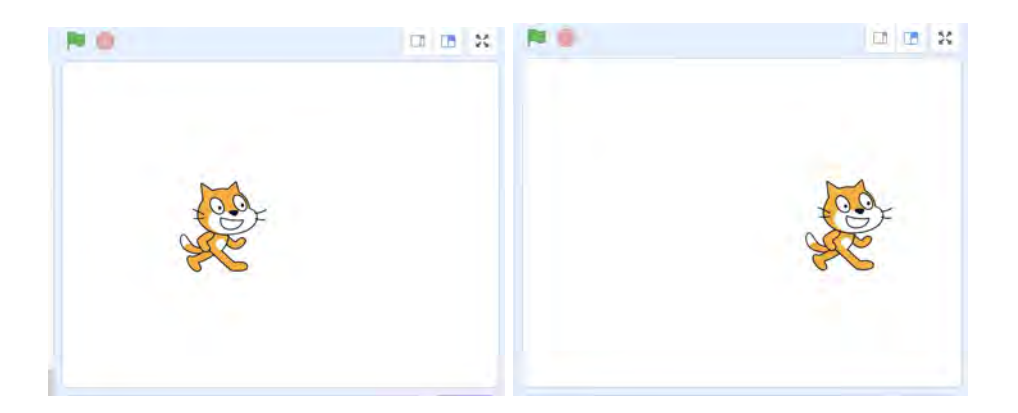

旗を押すたびに歩いていきます。歩く数字を変えたり「向きを変える」等も組み合 わせてみましょう。

# Scratchで正方形を描いてみよう

また新しくプロジェクトを作成します。タイトルを「正方形」にしましょう。

#### ブロックの追加

画面に図形を描くには、「ペン」のブロックを使います。最初は表示されていない ので、ブロックを追加して図形を描く準備をしましょう。 スクラッチの画面を表示 したら、画面の左下にある「拡張機能を追加」をタップします。

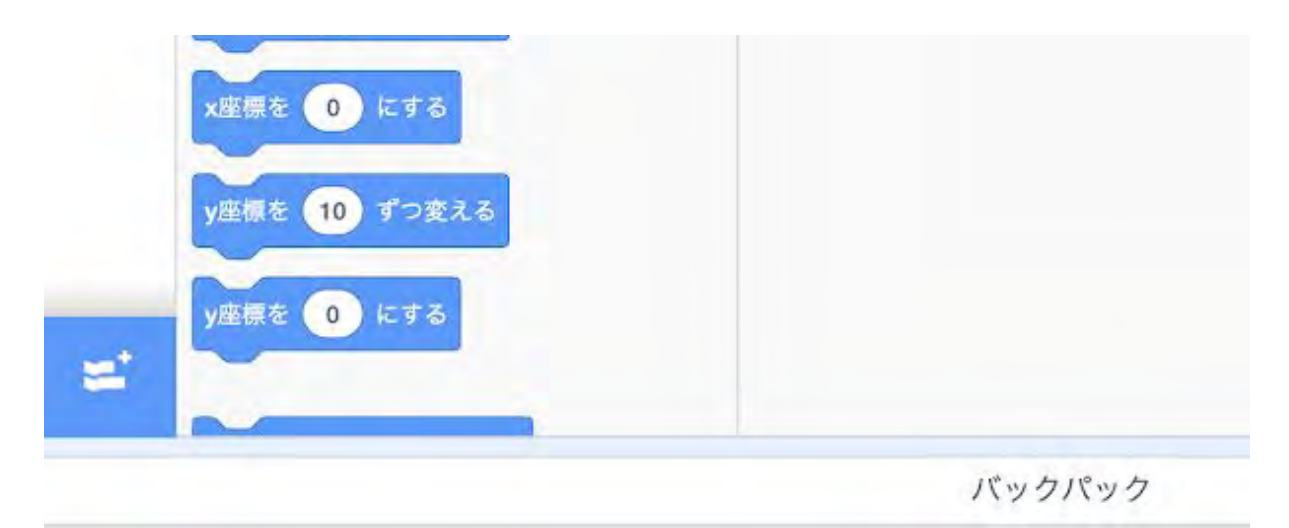

#### すると次のような画面に行きます。ペンのところをタップしましょう。

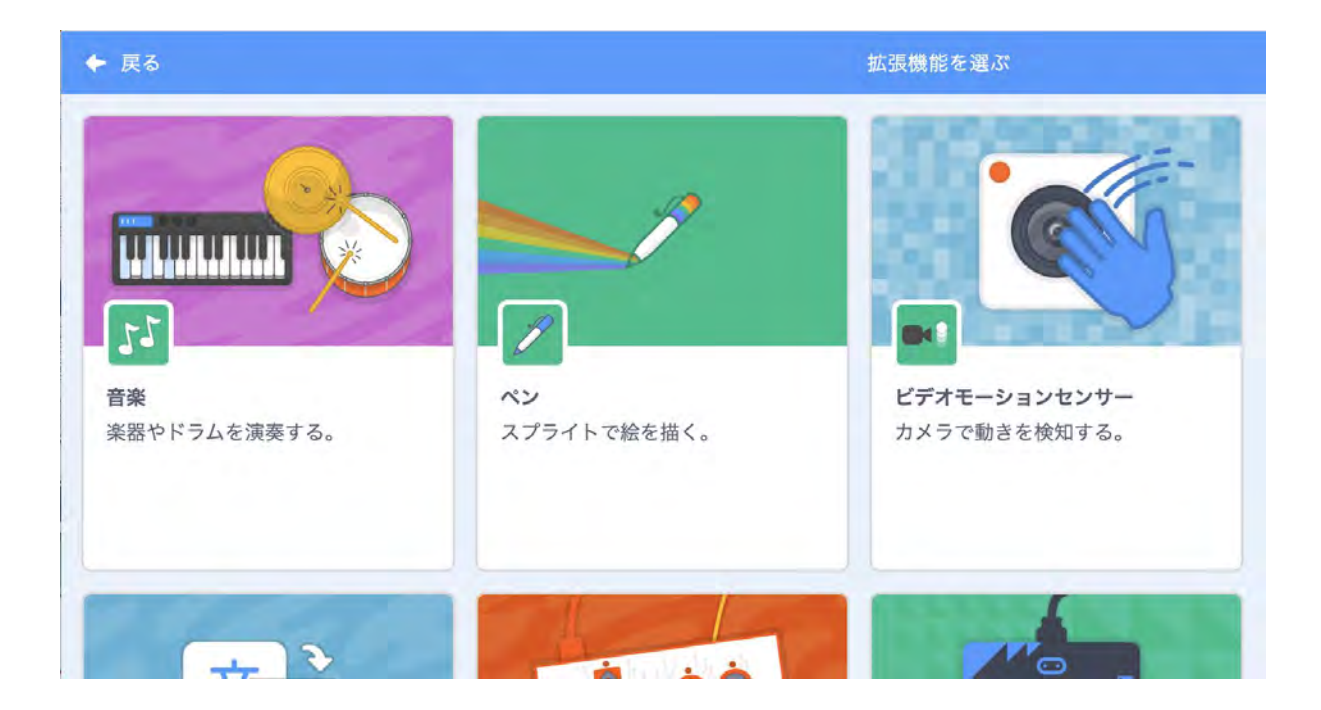

これでペンのブロックが追加されます。

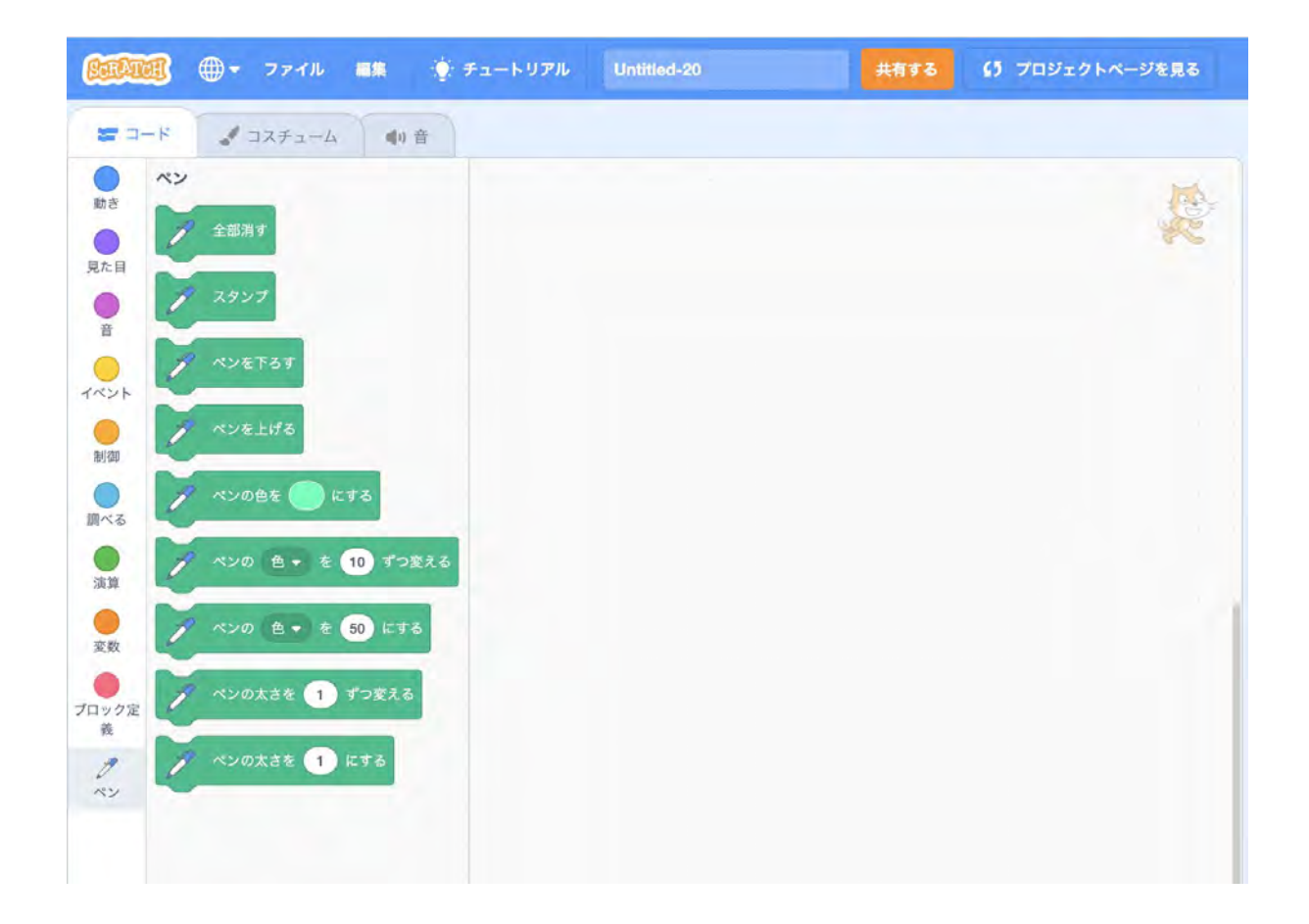

では、ここで先ほどと同じようにイベントから「旗が押されたとき」を追加しま す。そして今回は先ほどと異なり、ペンのところから「ペンを下ろす」というブ ロックを置きます。

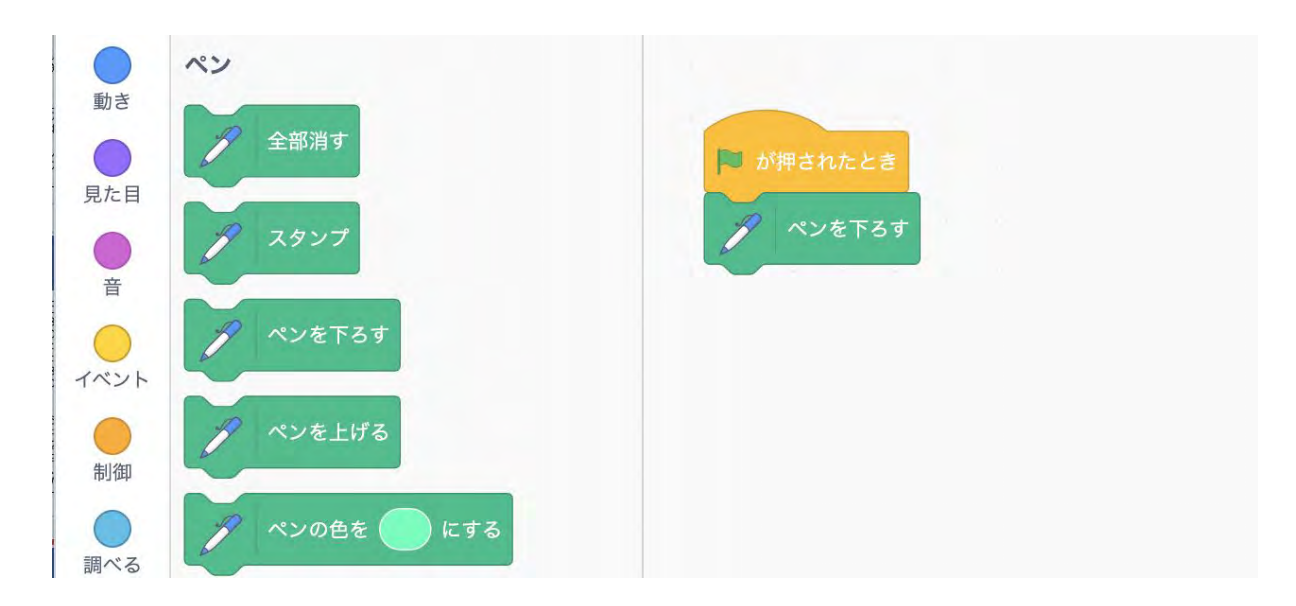

あとは先ほどと同じように、「動かす」のブロック置きます。

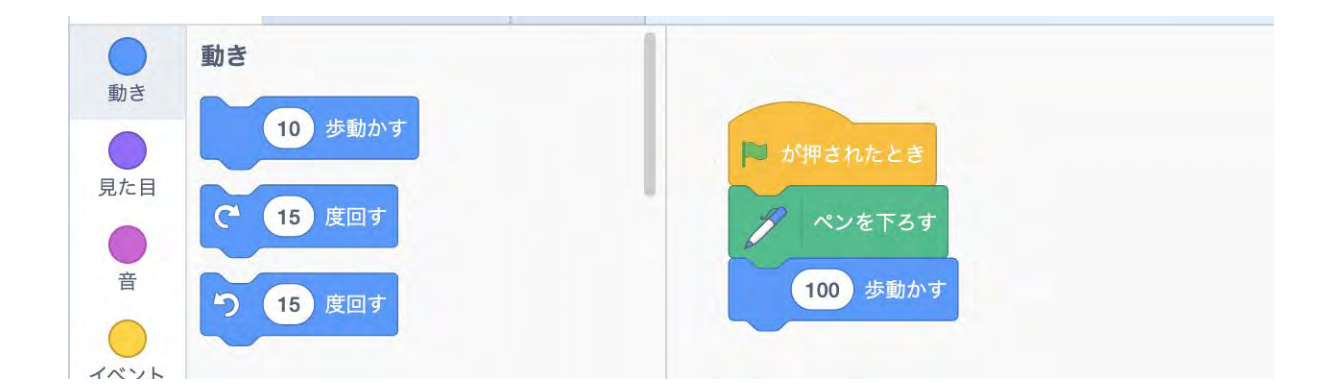

10歩だとちょっとしか動かないので100にしておきます。

ここで実行してみましょう。線を描くことができましたね!ただ、今回の目標は正 方形を描くことまだ線が一本引けただけです。

正方形を作るには「角度を回転させる」必要があります。角度を回転させるには「 15度回す」のブロックを足して角度を90度にします。

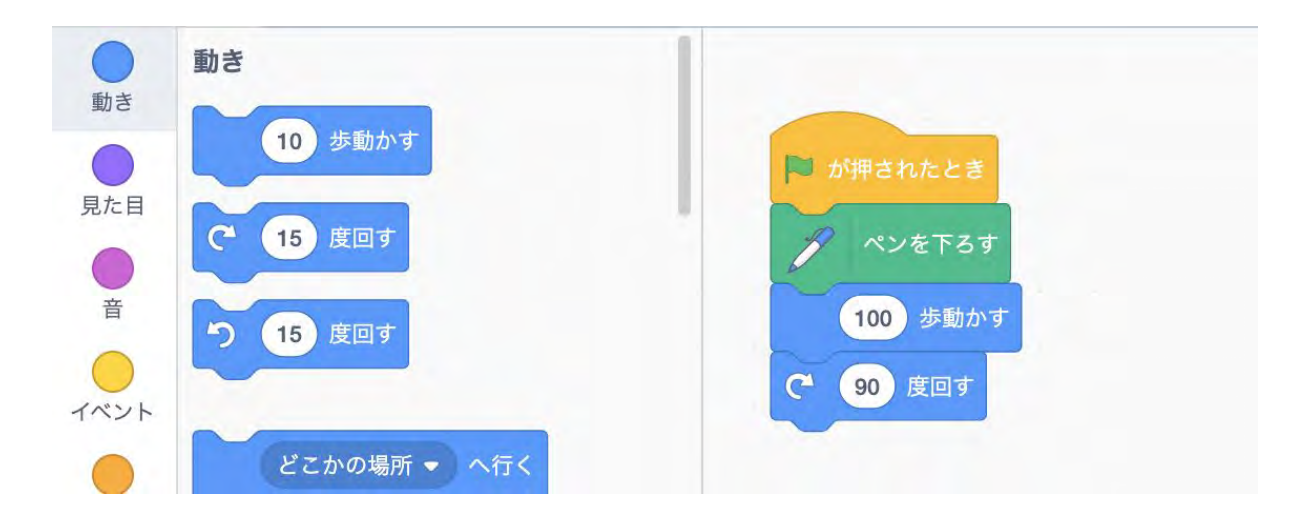

あとはこれを4回繰り返せば正方形ですね!では、実際にやってみましょう。ちなみ にブロックはCtrl+CでコピーしてCtrl+Vで貼り付けることができます。

「ペンをおろす」からブロックを1度離して、ブロックをコピーして3回貼り付けま しょう。それをまたくっつけてこのようにします。

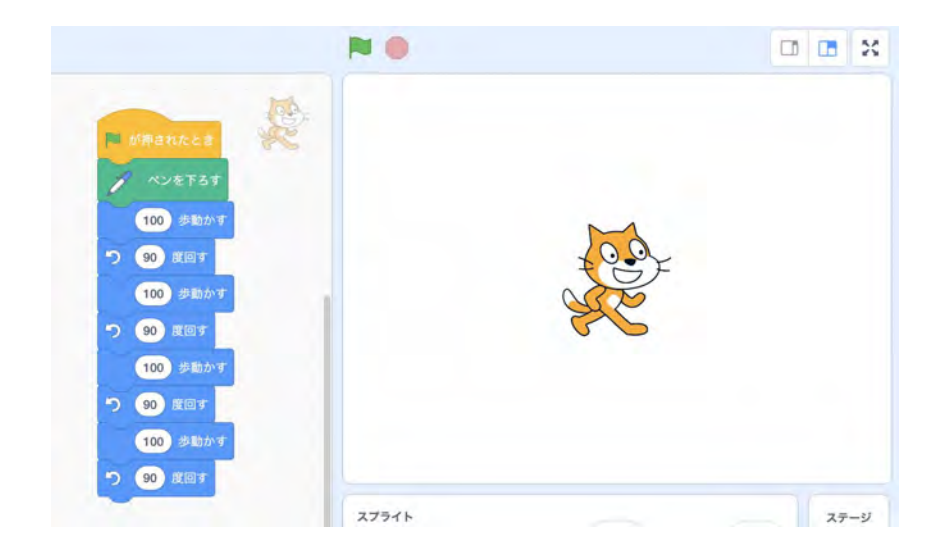

これで実行してみましょう。

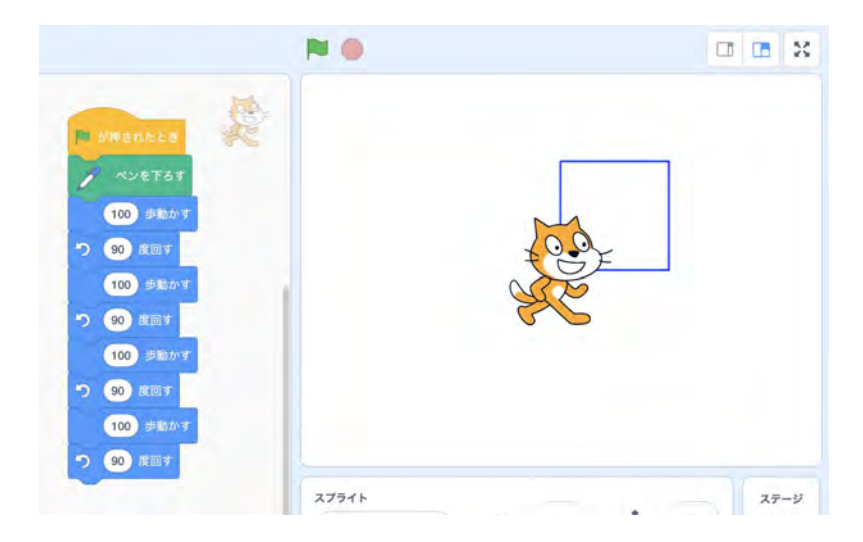

ちゃんと正方形が描けました!

※この同じものを何回も書くところでつまづく子もいるので、同じものを何度も書 かないで繰り返しに行っても構いません

でも、これだと同じブロックを何回も書いているし、さらに正五角形、正六角形と 数が増えたら大変ですよね。そこで繰り返し処理を使います!

繰り返し処理

プログラミングでは同じことを何度も繰り返すことがよくあります。こんなとき 同じことを何度も書かないで済むようにするのが繰り返し処理です。

繰り返し処理には回数を指定するものと、条件を満たすまで繰り返すものがあり ます。

繰り返し処理

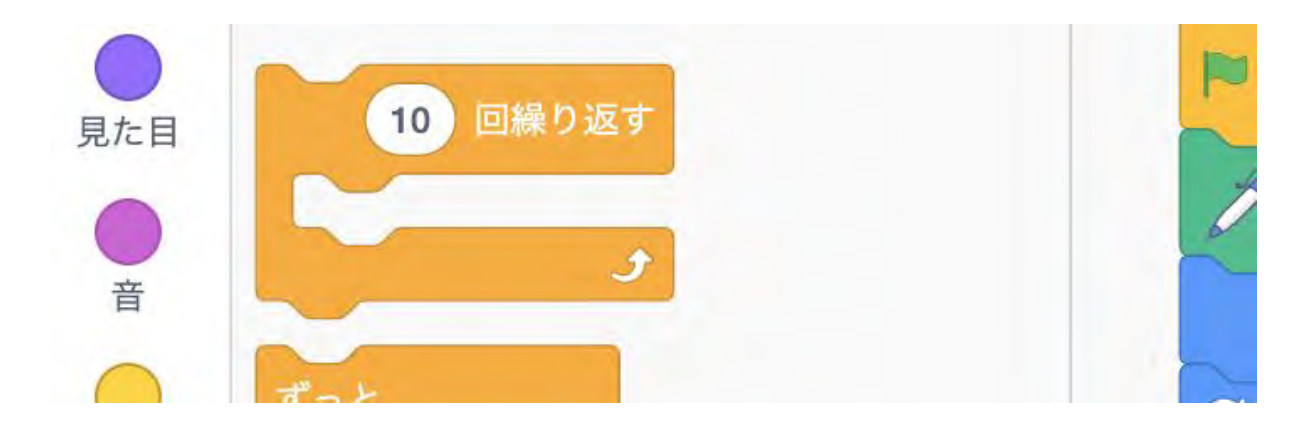

これを足します。

この繰り返すブロックは大きなへこみがあります。ここに「繰り返す内容」を入れ ると指定した回数分だけ繰り返すのです。ではどうすれば良いのか?

この形になるようにブロックを動かしてください。以前の不要なブロックは消して しまいましょう。ブロックをつかんでブロックパレットにドラッグ&ドロップする と消すことができます。

回数は正方形なので4回にします。

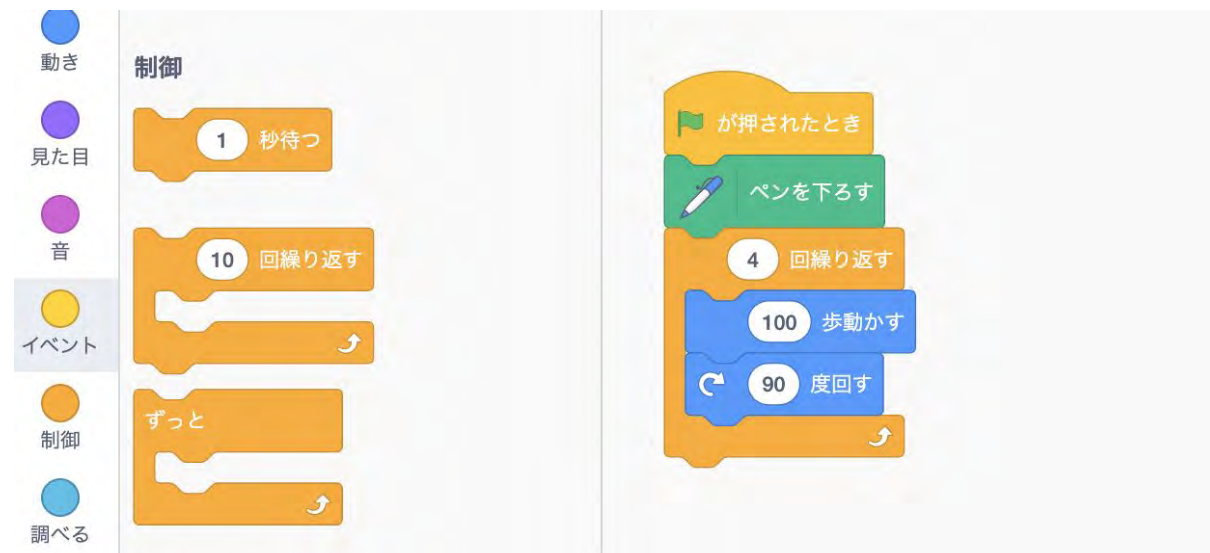

あとはまた実行してみましょう!これで繰り返し処理も理解できましたね。角度と 回数を変えて正五角形、正六角形にも挑戦しましょう!

## スプライトを追加してみよう

Scratchのキャラクターはスプライトという名前で呼ばれます。スプライトとは妖精 のことで、プログラミングの世界では重ね合わせて動かす時に絵を描き直す処理が 必要ないものをスプライトと呼びます。

ホワイトボードに絵を描いてさらにその上に絵を描いた時、上に描いた絵を別の場 所に動かすには、一旦上の絵を消して、一緒に消えてしまった下の絵を書き直し、 さらに別の場所に絵を描きます。コンピューターでもこれは同じなのですが、この 描き直しがいらないようにしているものがスプライトなのです。

※スプライトという言葉に馴染みのない子もいるのでキャラクターと言い換えても 構いません。

スプライトの追加

また新しく「スプライト追加」というプロジェクトを作成してください。

今回はさらにスプライトの追加を行います。

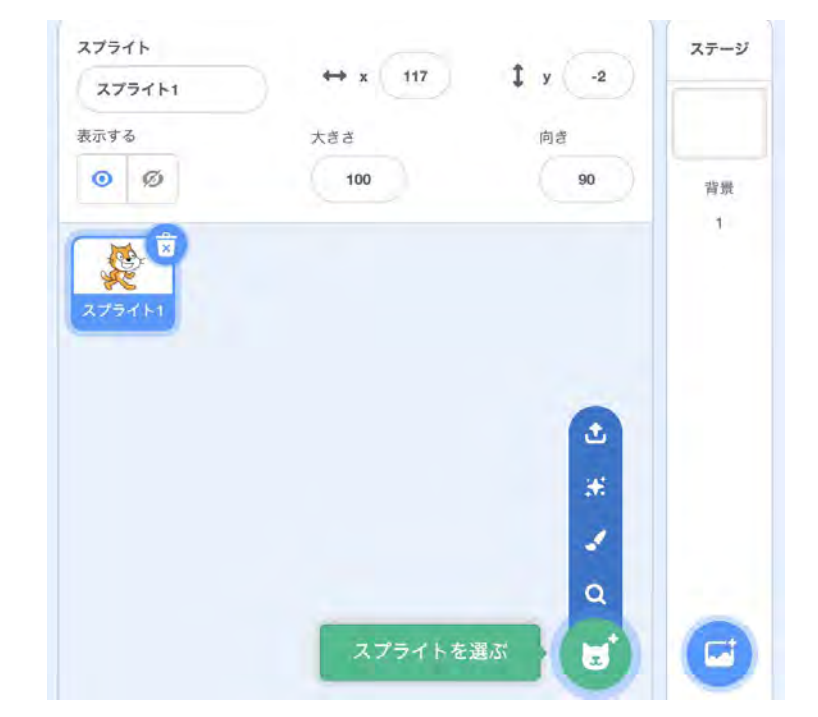

画面右下の「猫にプラス」のマークにマウスを載せるとメニューが出てきます。こ こからスプライトの追加ができます。今回はアート・インクルージョンのイラスト である「えっちゃん」をアップロードします。縦に長いメニューの中の一番上をク リックするとアップロード画面になります。

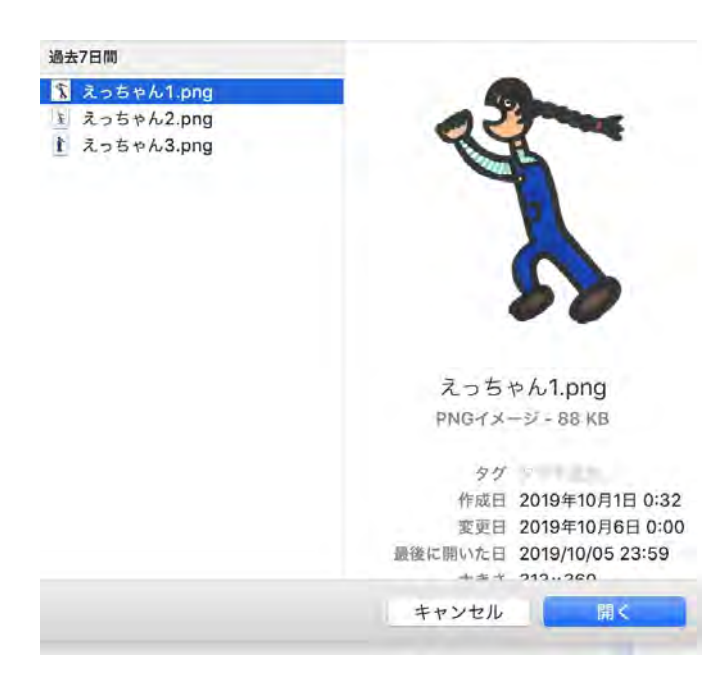

ファイルを選んで「開く」を押してください。そうすると画面にスプライトが追加 されています。

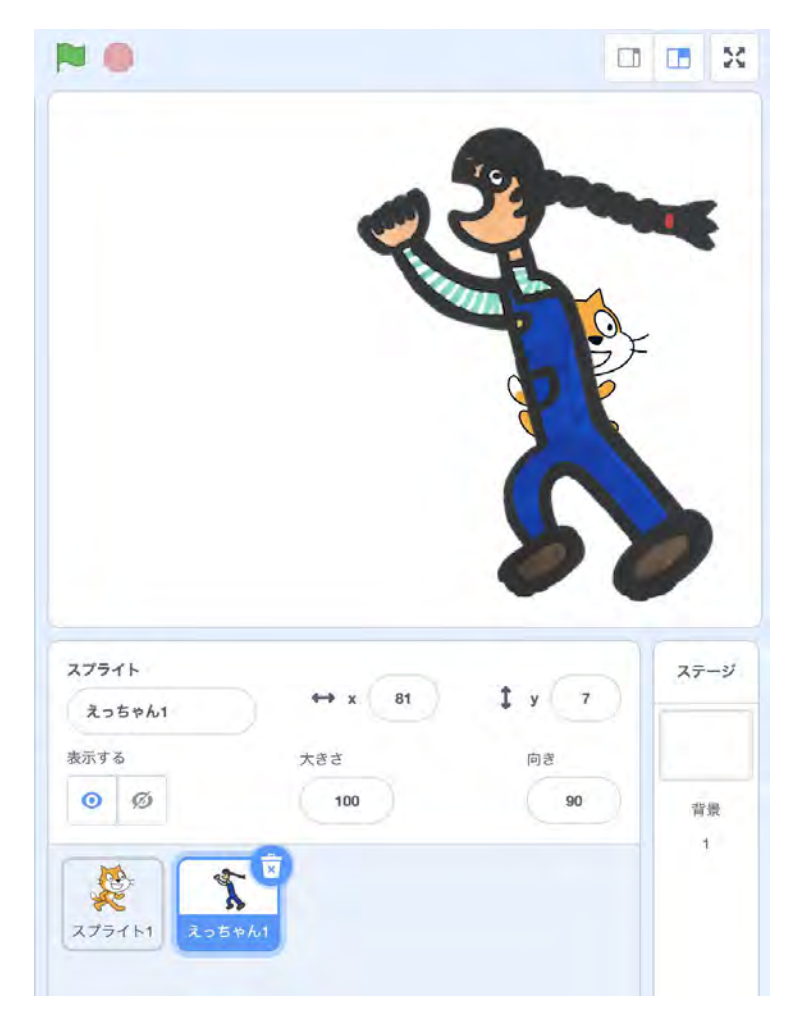

さてここでScratchのプログラムの構成について。Scratchのプログラムはオブジェ クト指向という考え方で作られています。すべての動作は「犬」や「コップ」と 言った「もの」に紐づいているという考え方です。

これがScratchでどう関係があるかというとScratchのプログラムはこのスプライト それぞれにプログラムを組む形なのです。

このえっちゃんも猫と別にプログラミングを組みます。

ここからはScratchの画面をベースに進めていきましょう!

## 応用をしてみよう

※ここはサンプルプログラムの説明なので難易度が跳ね上がります。3回目のクロー ンの説明の後に持って行っても構いません。また、オリジナルアプリを作るときは 参考になる箇所の宝庫なのでオリジナル時は生徒に参照するように教えてください

先ほどのえっちゃんの画像を使った応用例です。 <https://scratch.mit.edu/projects/334925108/>

雨に当たらないようにカーソルキーの左右でえっちゃんを動かすゲームです。

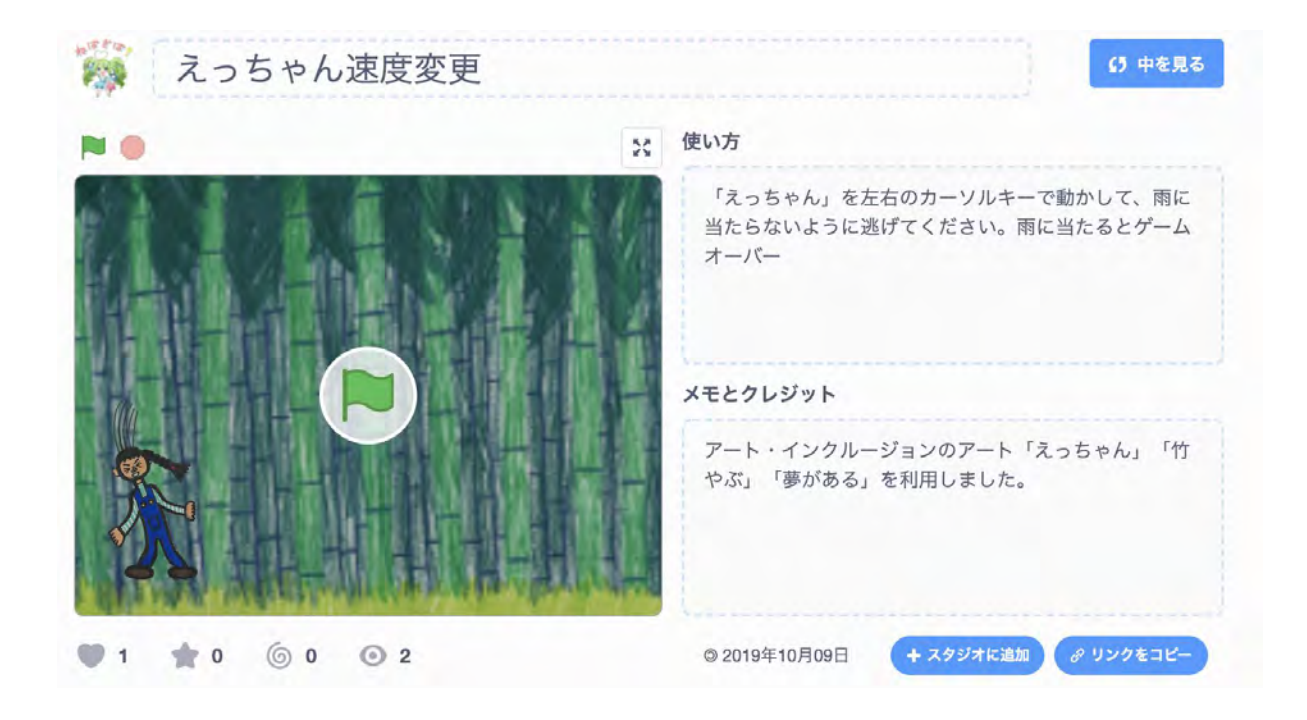

<u>プログラムの中を見てみよう</u>

「中を見る」というボタンを押すとこのプログラムの中を見ることができます。

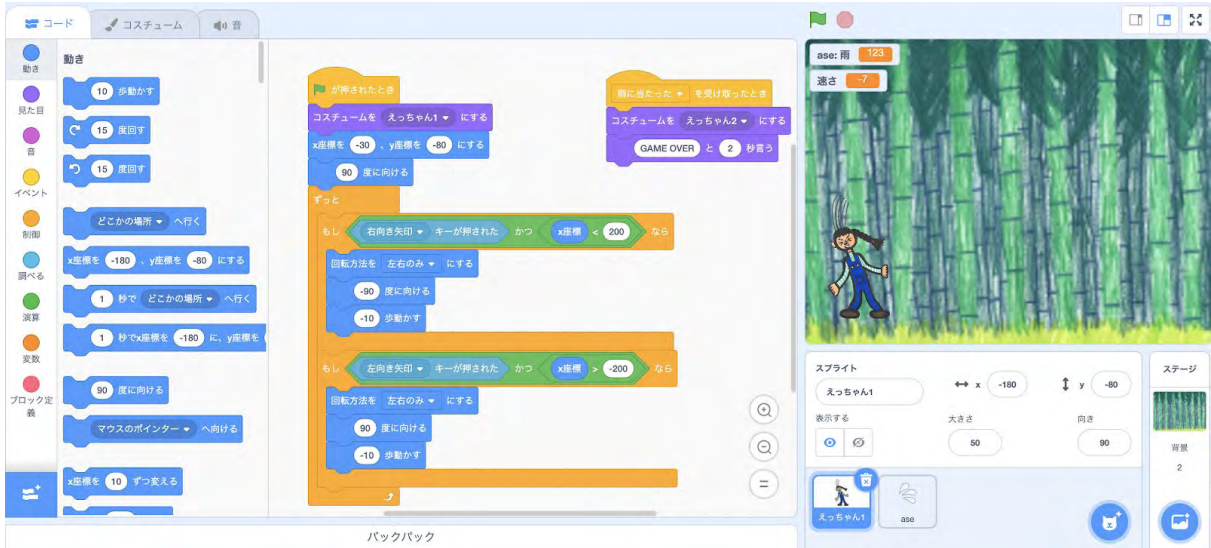

結構複雑ですね。全部見ようとすると大変です。段階的に行きましょう!

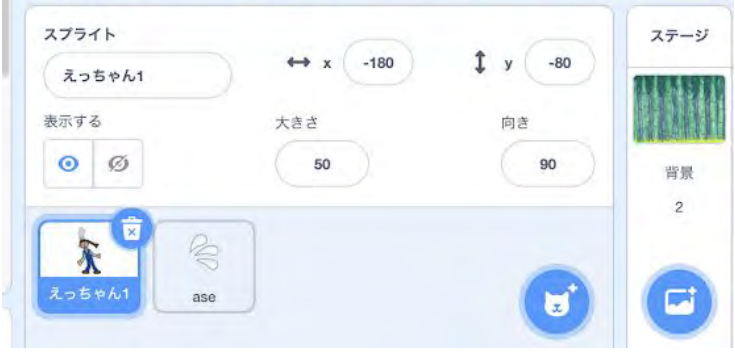

まず右下のここを見ます。えっちゃんの隣にaseというものが、そして一番右に背景 があります。aseはえっちゃんと同じくスプライトです。背景はその通り背景画像で すね。

実はScratchのプログラムは、スプライトごとに作ります。ゲームをプレイする時に キャラクターごとに動きが違うというのはよくありますよね。Scratchでもキャラク ターごとに別のプログラムを書きます。

これは「えっちゃん」のプログラムです。

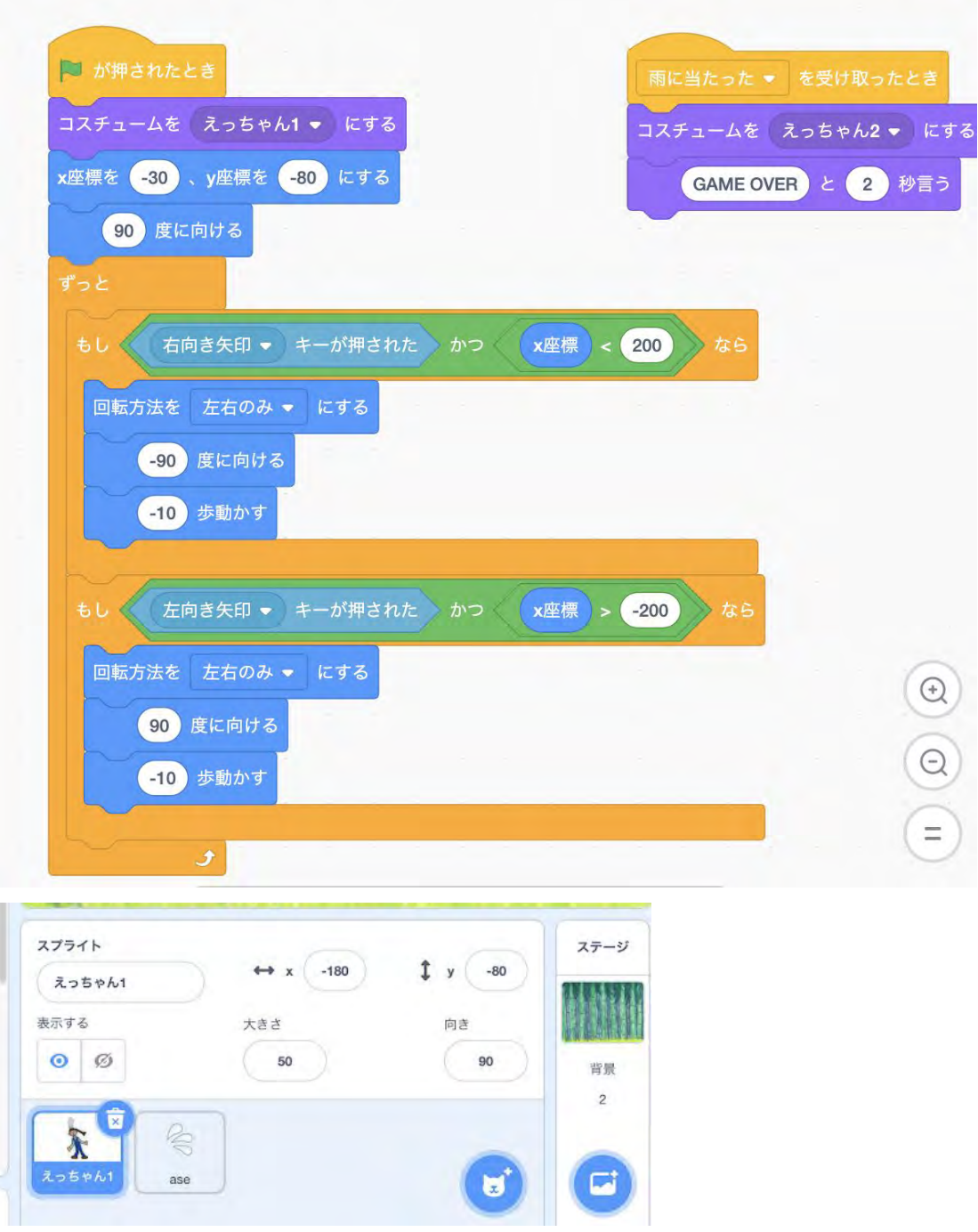

今度は「ase」をクリックしましょう。

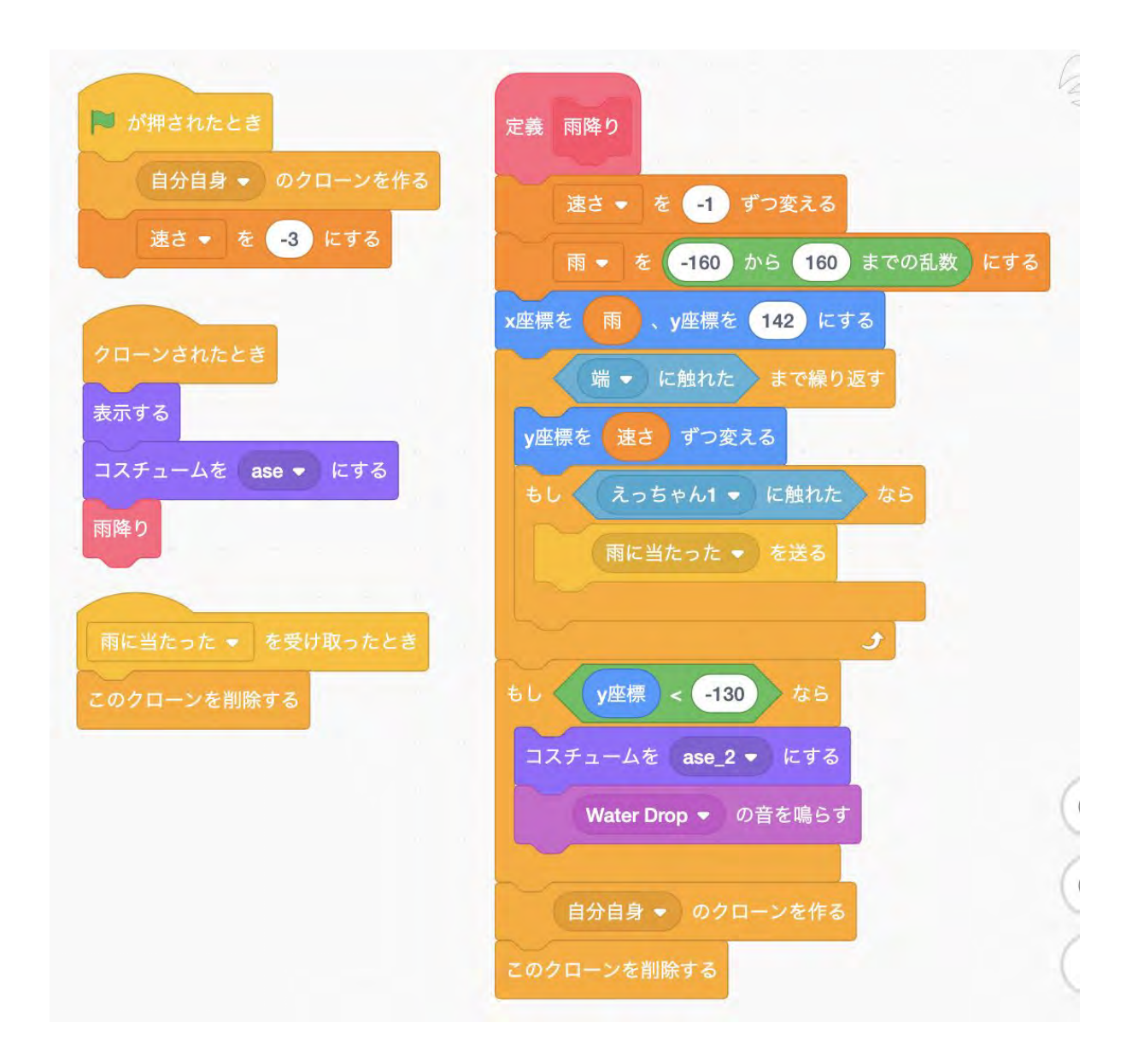

結構複雑ですね。最後に背景のプログラムです。

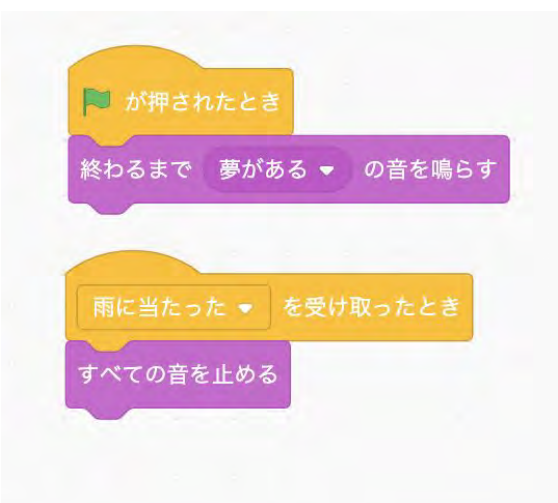

背景にプログラムなんてあるの?と思うかもしれませんが、実際単純な内容ですが プログラムが書かれています。ここではゲームをスタートしたらBGMがなり、ゲー ムオーバーになったらBGMがとまるというないようがかかれています。

プログラム以外にもキャラクター単位で作るものがあります。例えばキャラクター の画像が変わったりアニメーションしたり、音が鳴ったりします。

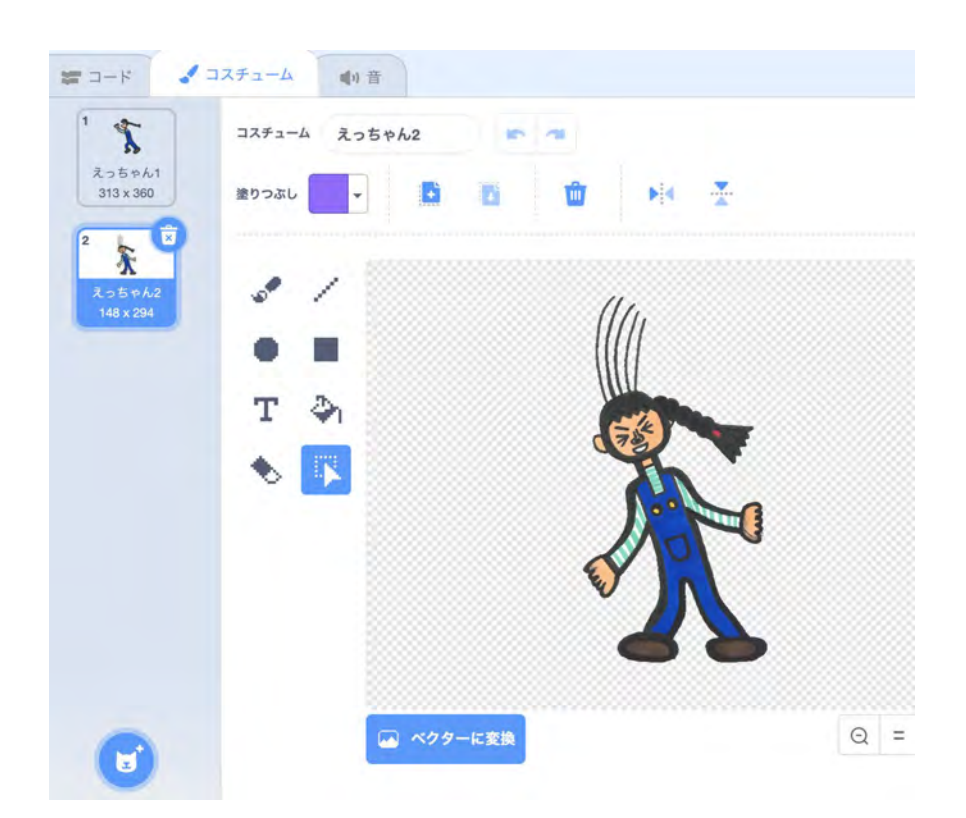

これはコスチュームをアップロードすることで行えるんです。画面上のタブを見る と音というタブもありますよね。そこも見てみましょう。

aseの音を見ると、こんな感じです。

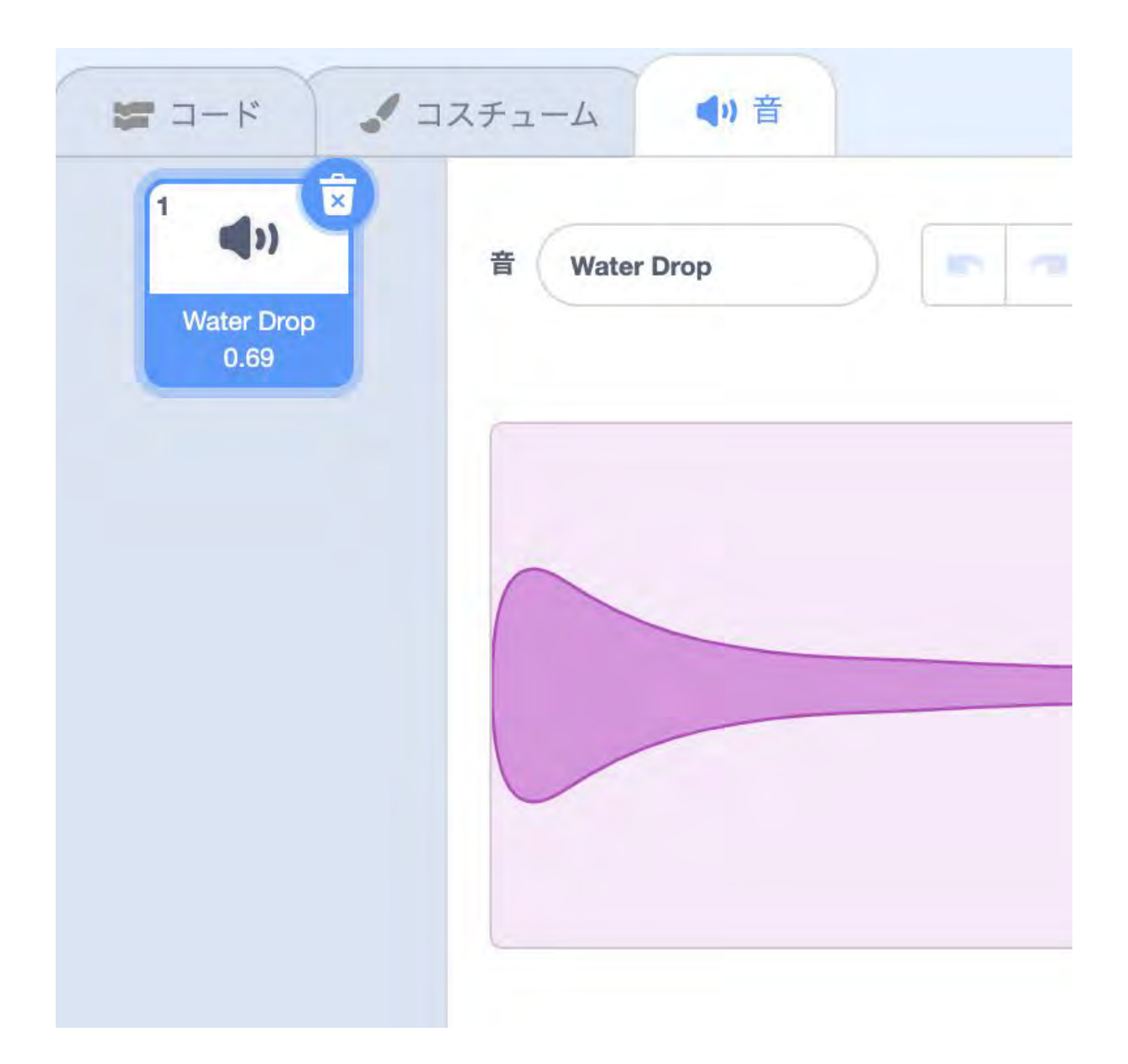

水のぴちょんという音がなります。これは「音を選ぶ」から選択できます。

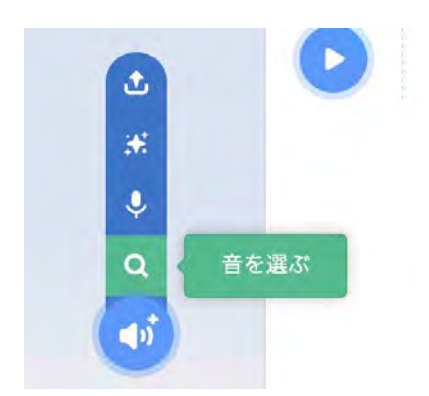

こうするとScratchに用意されているいろいろな音を選べます。 当然アップロードもできて、BGMはアップロードしたものです。 ではプログラムの中身をダイジェストで解説します。

プログラムをはじめるとき

プログラムを始めるときは「イベント」の旗からスタートします。旗が押されたと きは初期状態を作る作業を行います。

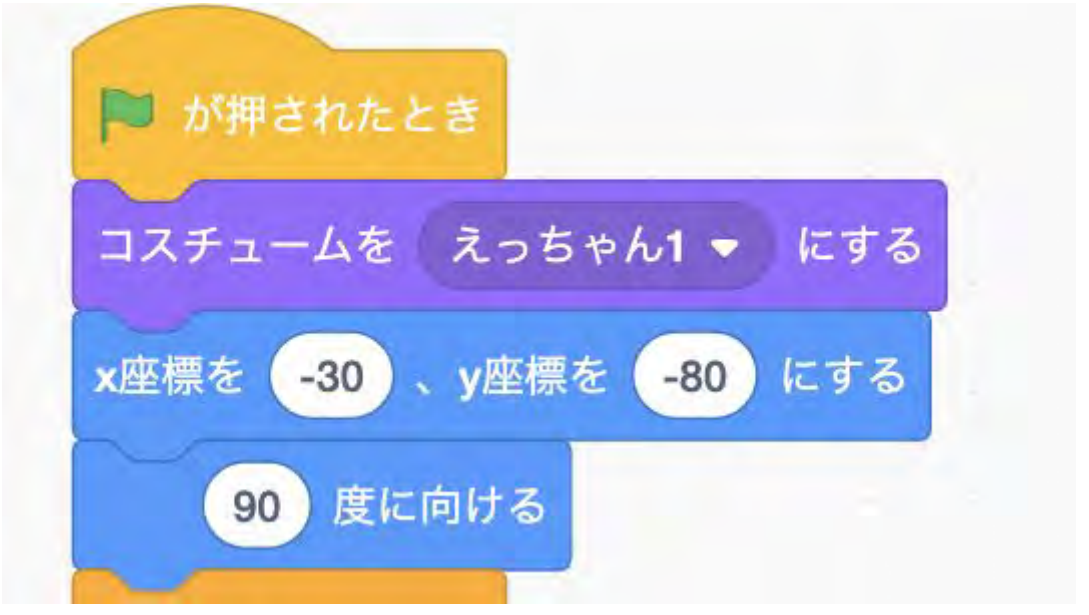

ここだとえっちゃんを初期位置に置き、90度に向けるで右向きにしています。 Scratchでは真上が0度なのです。

また座標は下の図のように真ん中が(0,0)でx軸が−240〜240、y軸が−180〜180と なっています。数字は数学の座標軸と同じです。

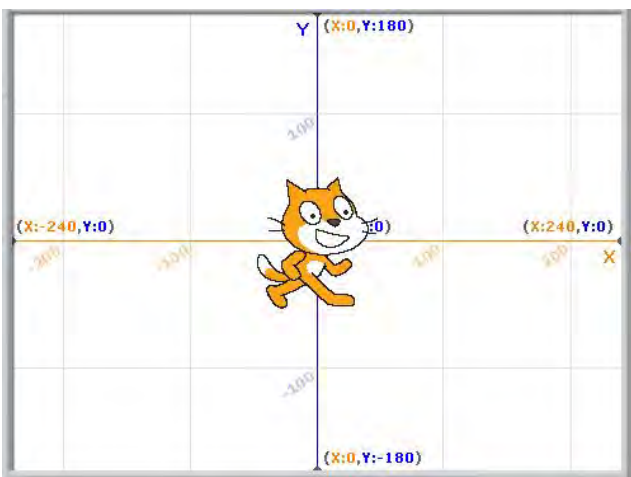

#### 左右に動かす

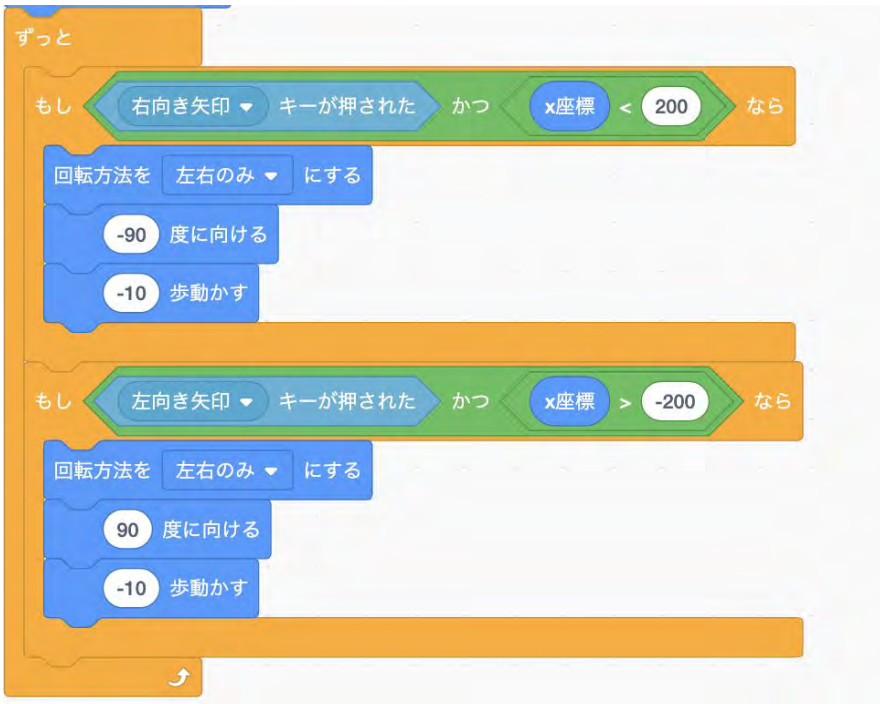

これが左右に動かすプログラムです。左右の矢印にはイベントを使わずに調べるを 使っています。実際の動く処理が◯歩動かすのところです。

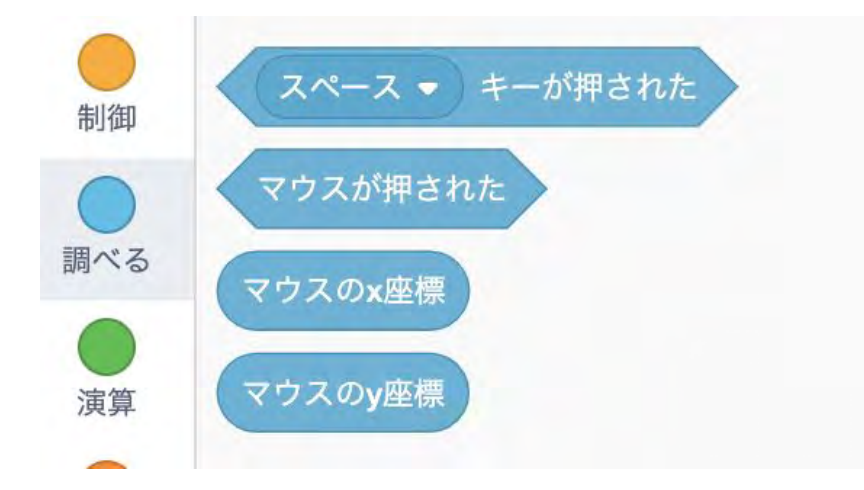

不等号のところは画面端に行かないようにするためのもの。演算のところに不等号 があります。

回転方向を左右のみにしているのは左右反転をキャラクターの左右反転のためで す。これでキャラクターの向きを変えています。

#### 雨がふる

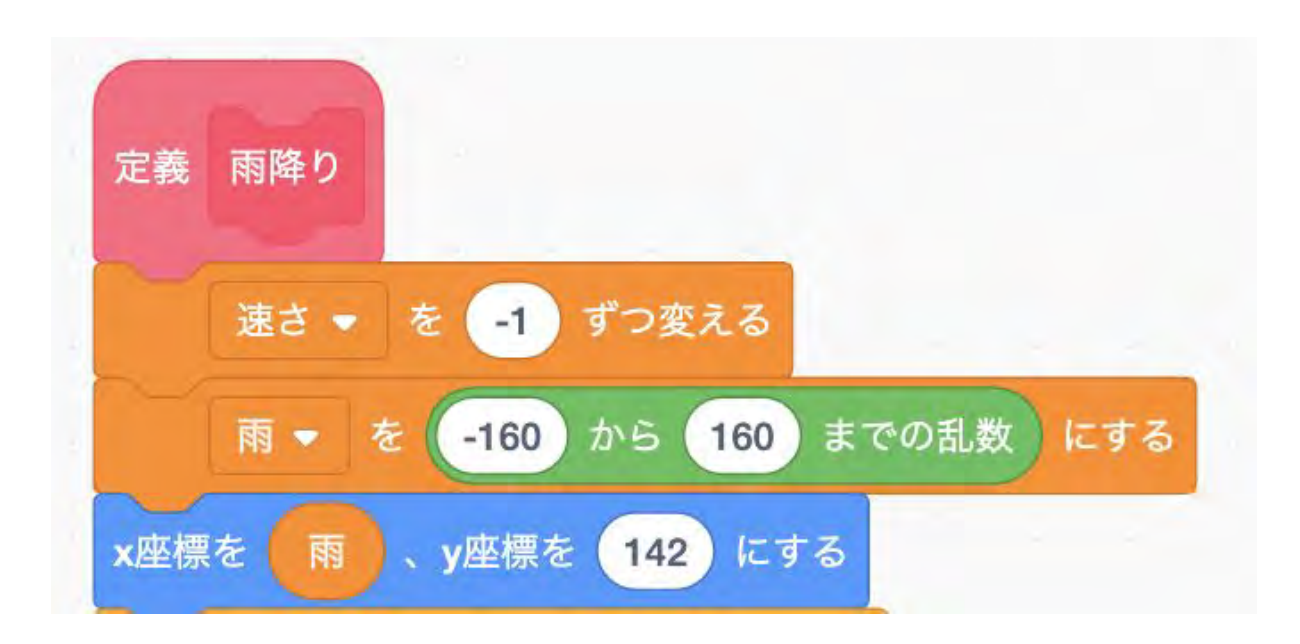

ここで変数と乱数が出てきています。変数は数を覚えておく箱です。ここでは雨の 速さが段階的に変わるので今どの速さなのかプログラムが覚える必要があります。 ここを変数を使わないと速度が変わるごとにプログラムを書かなければならなく なってしまいます。

変数は変数を作るから作れます。

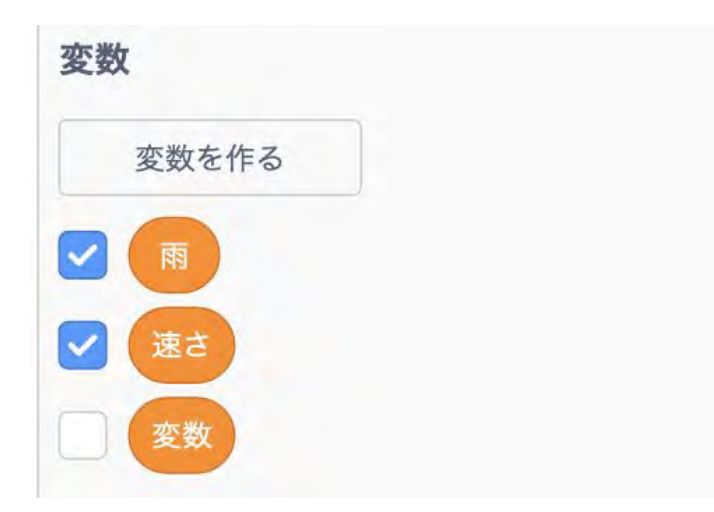

また、もうひとつ乱数について。これは指定した範囲の中でどの数字になるか分か らない数字になるものです。ものすごく簡単にいうとサイコロと同じです。ここで は−160〜160のサイコロだと思ってください。演算のところに乱数があります。

#### 雨があたった

雨に当たったかどうかの判定は意外に簡単です。まず雨は「調べる」の「端に触れ た」までy座標を変えるつまり、雨が落ちる動作を繰り返します。この後、えっちゃ んに当たったかどうかを調べているのです。

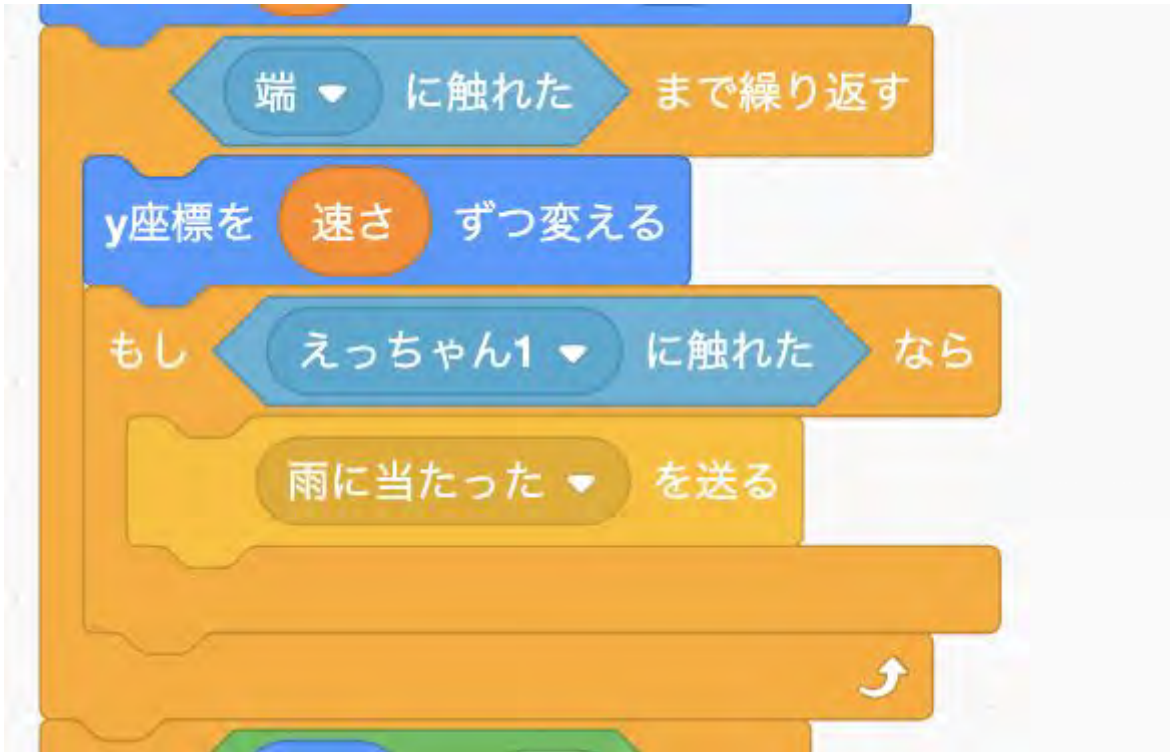

「調べる」の中の「触れた」を持ってくると「えっちゃん」が選べるようになって います。こうすることで簡単にえっちゃんに触れたかどうかを判定できるのです。

触れた時の処理である「雨に当たったを送る」とは何でしょうか?これはメッセー ジと呼ばれるものです。

メッセージはイベントの一番下にあります。

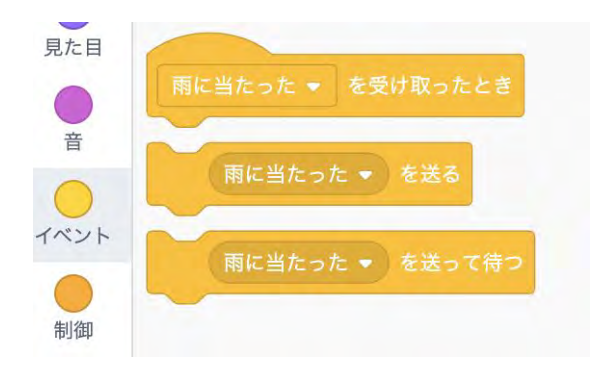

ここで選択ボタンを押すと新しいメッセージを作れます。

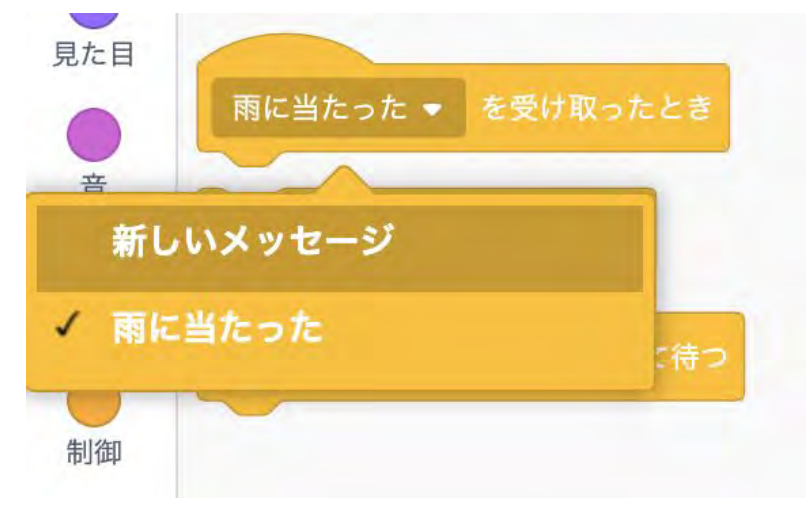

このメッセージは「旗を押された」「スペースキーを押された」と同じようなイベ ントを自分で作ることができる仕組みです。色々なキャラクターが受け取る形なの で「メッセージ」という名前になっています。

そしてこの雨が当たっときにえっちゃんはコスチュームが切り替わり、背景では音 が止みます。

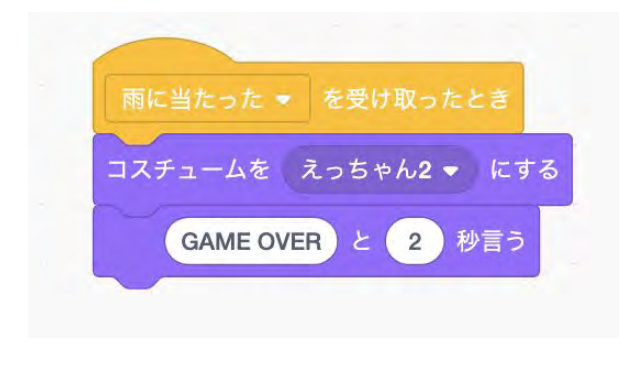

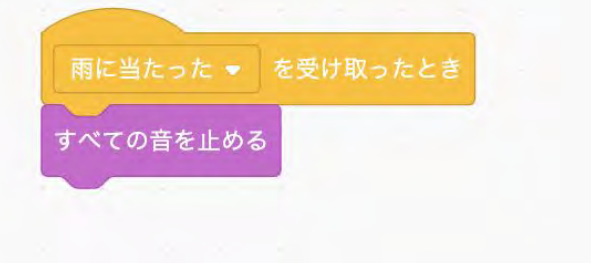